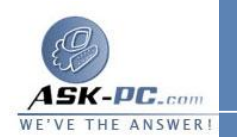

- **2**  . تحت جسر شبكة الاتصال، انقر بزر الماوس الأيمن فوق جسر شبكة الاتصال، ثم انقر فوق خصائص.
- **3**  . في التبويب عام، تحت محولات، حدد خانة اختيار كل محول تريد إضافته إلى الجسر ثم انقر فوق موافق.

لتمكين جسر شبكة الاتصال أو تعطيله

**1**  . افتح اتصالات شبكة الاتصال. **2**  . تحت جسر شبكة الاتصال، انقر بزر الماوس الأيمن فوق جسر شبكة الاتصال، وحدد واحداً مما يلي :<sup>o</sup> لتمكين جسر شبكة الاتصال، انقر فوق تمكين . <sup>o</sup> لتعطيل جسر شبكة الاتصال، انقر فوق تعطيل .

لإزالة الاتصال من جسر شبكة الاتصال

- **1**  . افتح اتصالات شبكة الاتصال.
- **2**  . تحت جسر شبكة الاتصال، انقر بزر الماوس الأيمن فوق جسر شبكة الاتصال، ثم انقر فوق خصائص.
- **3**  . في التبويب عام، تحت محولات، حدد خانة الاختيار المقابلة للمحول ( المحولات ) الذي تريد إزالته، ثم انقر فوق موافق .

--------------------------------------------

------------------------------

**20**  : مكونات شبكة الاتصال

## لإضافة مكون شبكة الاتصال

- **1**  . افتح اتصالات شبكة الاتصال.
- **2**  . انقر فوق الاتصال الذي تريد من أجله إضافة مكون شبكة الاتصال، ثم تحت مهام شبكة الاتصال، انقر فوق تغيير إعدادات هذا الاتصال.